## **[Bulk editor \(2020\)](https://help.iasset.nl/help/overzicht/bulk-editor-2020/)**

## **Bulk-editor (2020)**

Er is een bulk editor ontwikkeld om eenzelfde waarde in paspoortvelden voor meerdere objecten tegelijk te kunnen aanpassen.

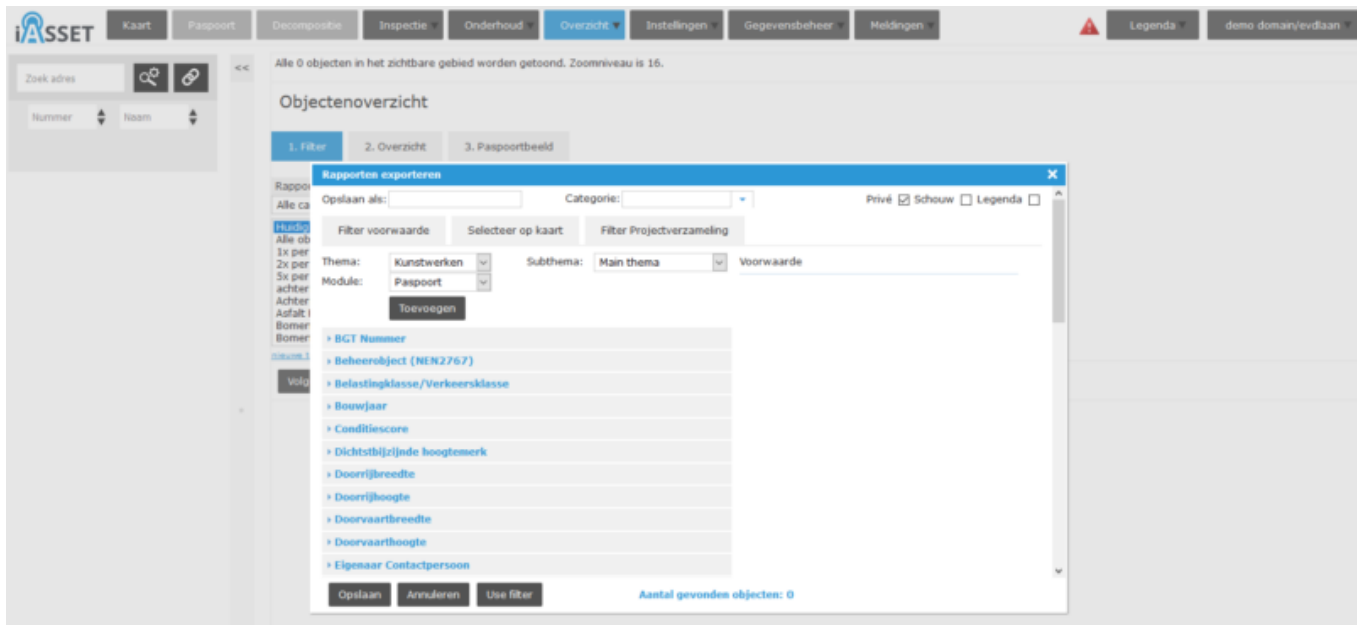

Men opent daarvoor in Objectenoverzicht in 1.Filter het 'Rapporten exporteren' venster, selecteert Nieuwe toevoegen en stelt een filter van objecten op. Is dit klaar, druk dan op Use filter (Gebruik filter, zie screenshot).

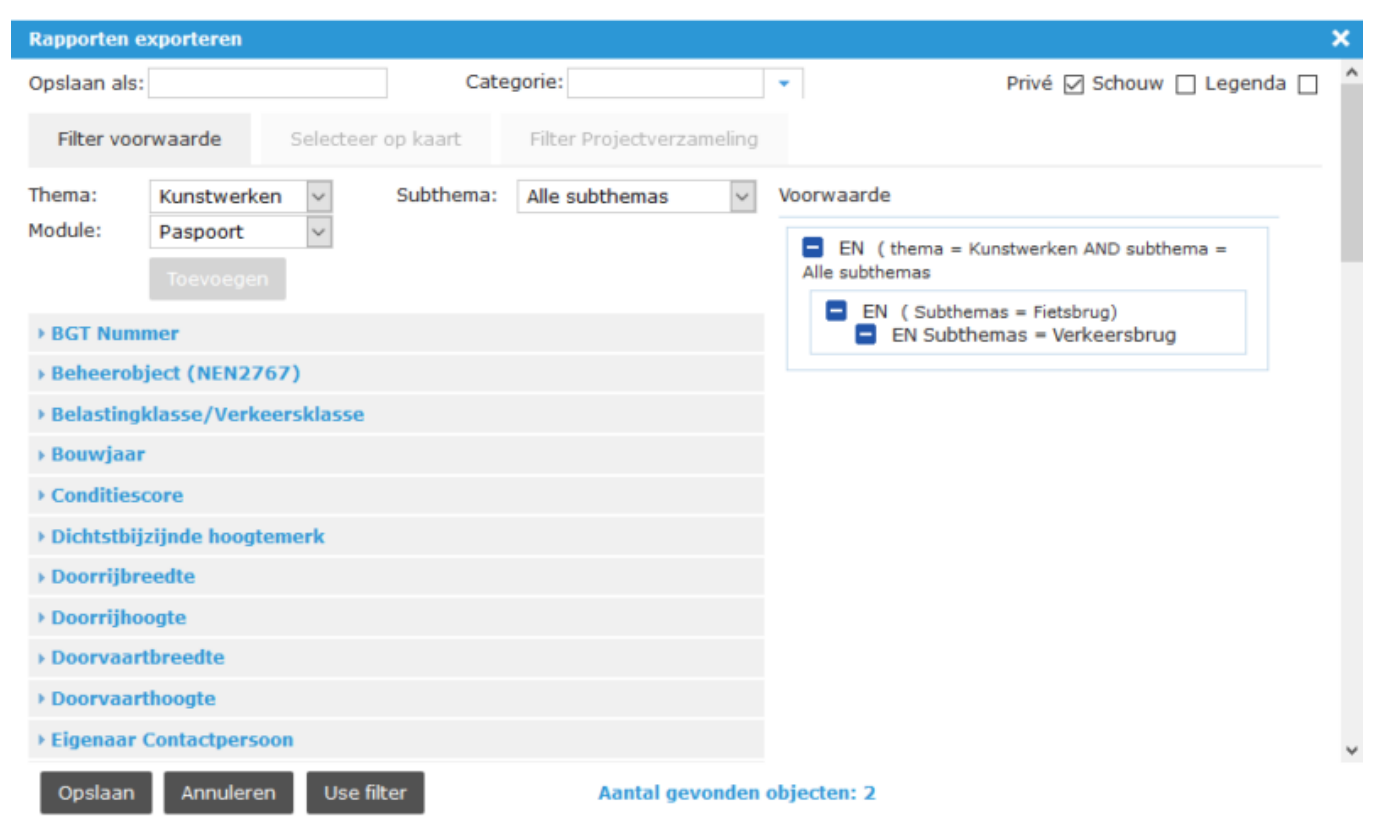

Deze selectie wordt eenmalig gebruikt en kan niet worden opgeslagen. De aangevinkte objecten worden nu getoond in een tabel, in 2. Overzicht.

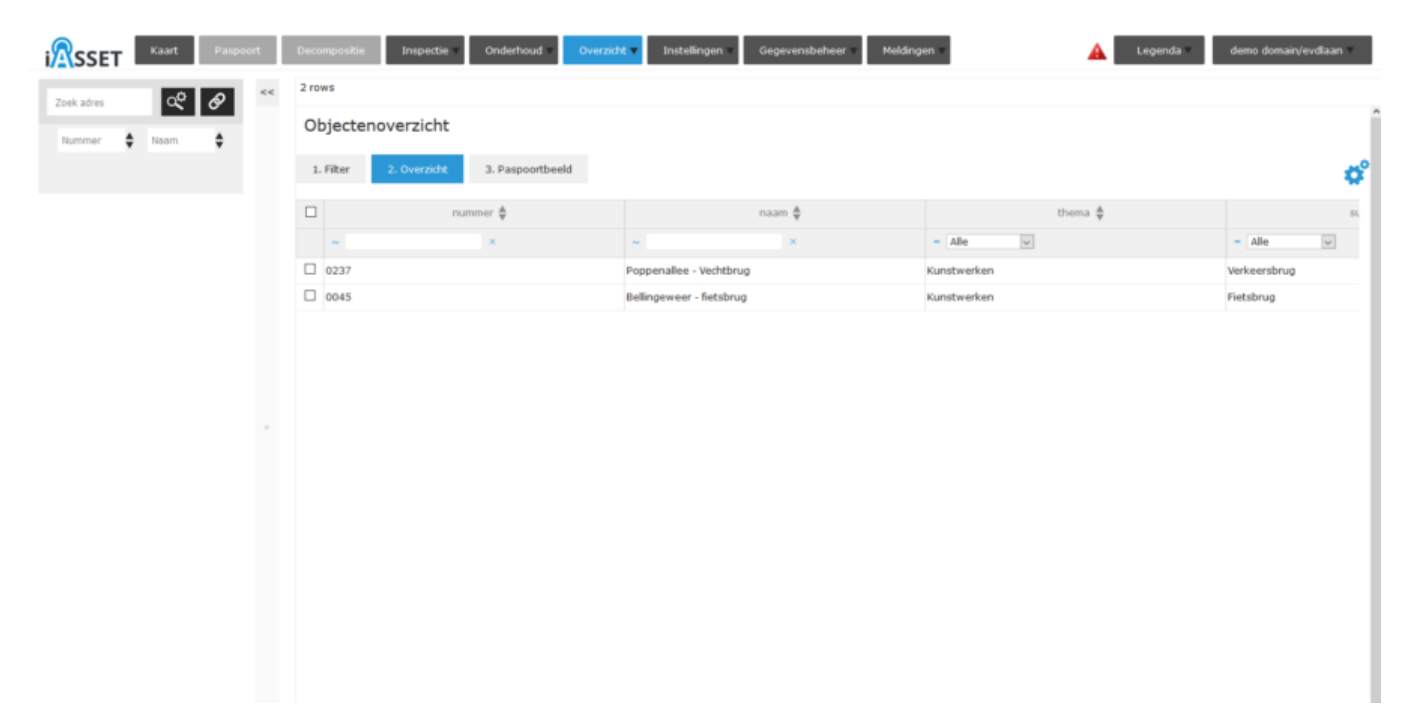

Hier kunnen Diverse velden worden toegevoegd, naar inzicht van de gebruiker door op het symbool van twee tandwieltjes voor Tabelopmaak te klikken.

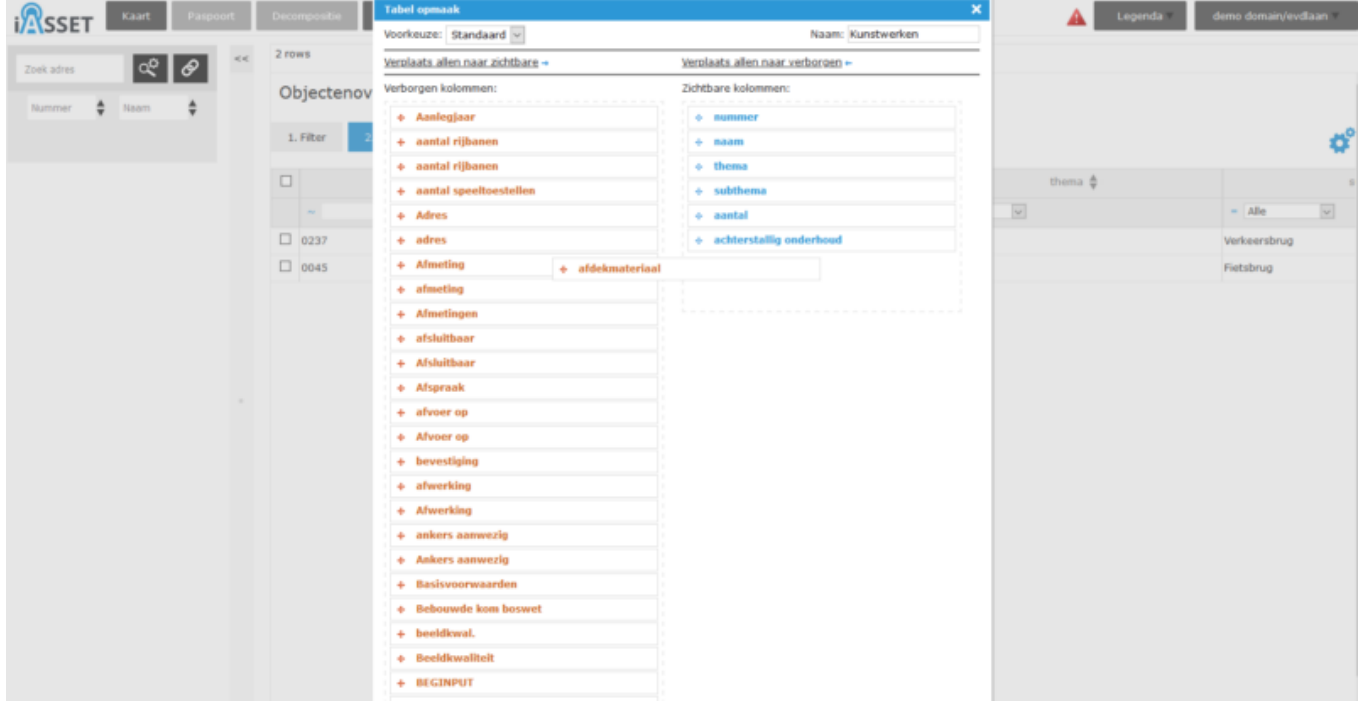

Voeg de extra velden toe als kolom in het overzicht. De gewenste regels worden nu aangevinkt.

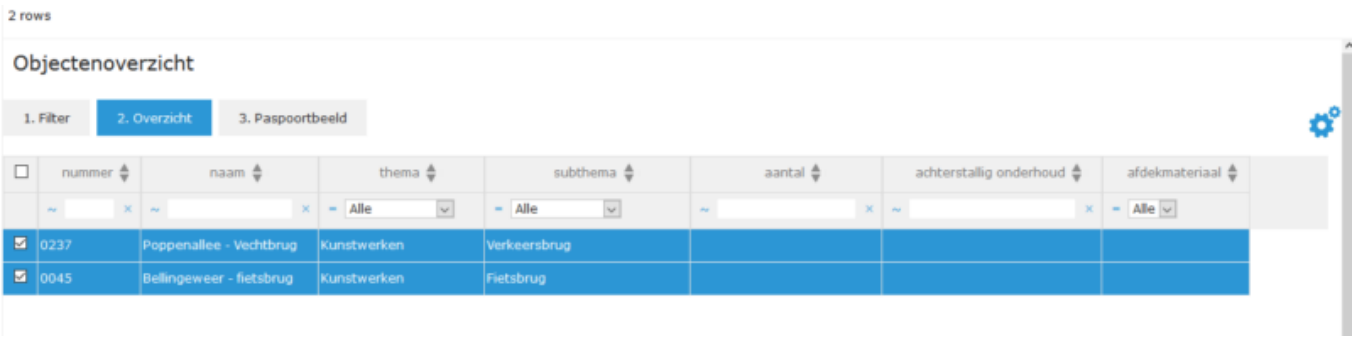

Ga naar 3.Paspoortbeeld. Het overzicht van sjablonen opent. Het 'Eerste objectsjabloon' is vaak aan een bepaald account gebonden; het kunstwerkensjabloon is daarom gekozen om te worden aangepast. Klik daarna op Paspoort bewerken.

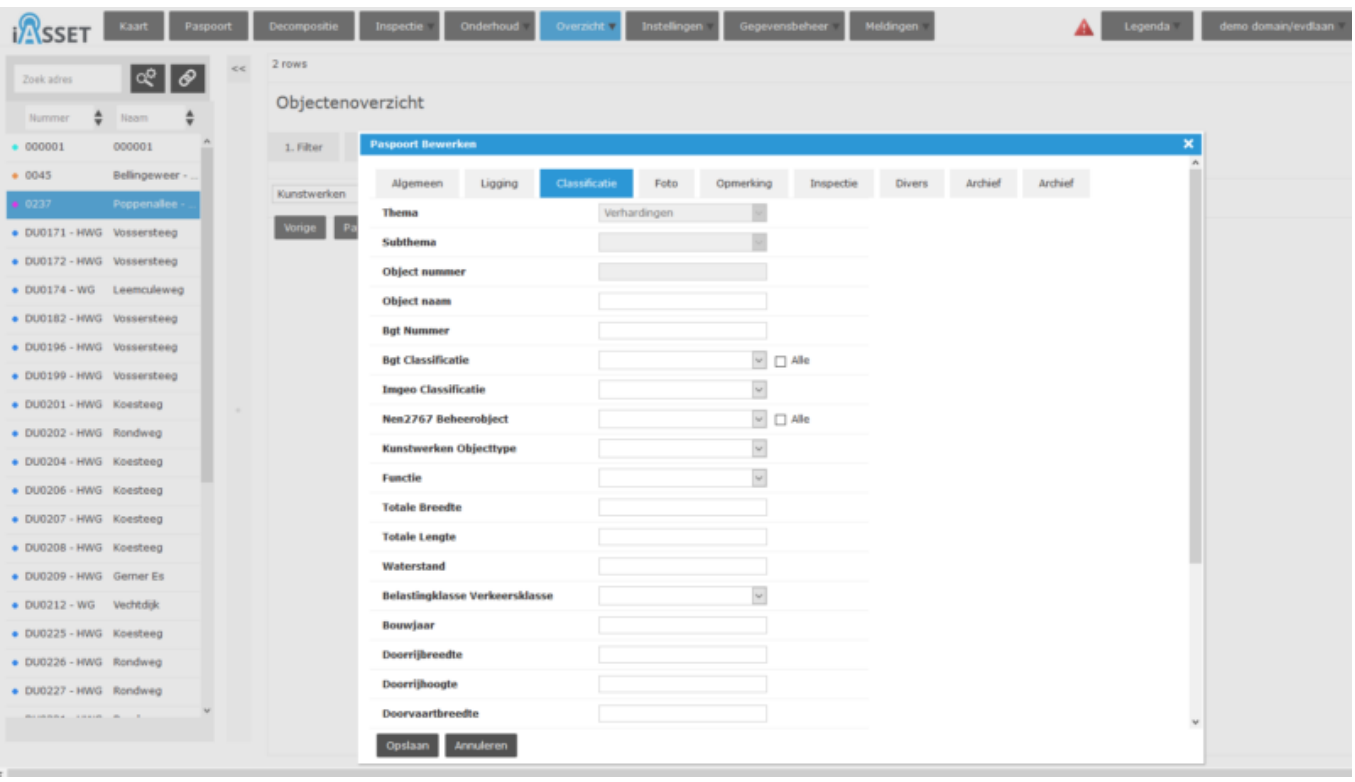

De tab waarin moet worden gewerkt kan worden gekozen, maar uitgegrijsde velden zijn niet te bewerken. Kies na het invullen of aanpassen voor Opslaan.

De aanpassingen zijn zichtbaar geworden in het paspoort van de geselecteerde objecten. Het verversen van de objectenlijst zal in een toekomstige update worden gebouwd.